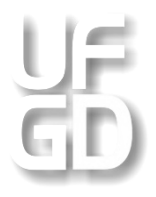

UNIVERSIDADE FEDERAL DA GRANDE DOURADOS Faculdade de Ciências Exatas e Tecnologia Mestrado em Matemática – PROFMAT

# LUZIA DE OLIVEIRA DA SILVA

# "ESTUDO DE SÓLIDOS GEOMÉTRICOS COM O AUXÍLIO DO SOFTWARE WINGEOM: UMA PROPOSTA PEDAGÓGICA"

Dourados - MS 2014

# LUZIA DE OLIVEIRA DA SILVA

# "ESTUDO DE SÓLIDOS GEOMÉTRICOS COM O AUXÍLIO DO SOFTWARE WINGEOM: UMA PROPOSTA PEDAGÓGICA"

Dissertação apresentada ao PROFMAT – Mestrado Profissional em Matemática em Rede Nacional da Faculdade de Ciências Exatas e Tecnologia da Universidade Federal da Grande Dourados (FACET/UFGD) como requisito parcial para obtenção de certificado de Mestre em Matemática.

Orientadora: Profª. Ma. Ana Maria Villela Grecco.

Dourados - MS 2014

Dados Internacionais de Catalogação na Publicação (CIP)<br>Biblioteca Central da UFGD, Dourados, MS, Brasil

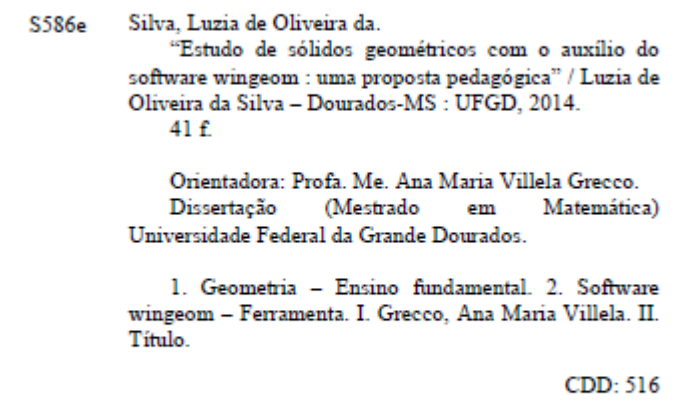

Responsável: Vagner Almeida dos Santos. Bibliotecário - CRB.1/2620

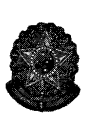

MINISTÉRIO DA EDUCAÇÃO **MINISTERIO DA EDUCAÇÃO<br>FUNDAÇÃO UNIVERSIDADE FEDERAL DA GRANDE DOURADOS<br>FACULDADE DE CIÊNCIAS EXATAS E TEGNOLOGY. FONDAÇÃO UNIVERSIDADE FEDERAL DA GRANDE I<br>FACULDADE DE CIÊNCIAS EXATAS E TECNOLOGIA<br>PROGRAMA DE MESTO ADO DO DESE E FACOLDADE DE CIENCIAS EXATAS E TECNOLOGIA<br>PROGRAMA DE MESTRADO PROFISSIONAL EM MATEMÁTICA EM REDE<br>NACIONAL - PROFMAT NACIONAL - PROFMAT** 

#### Termo de Aprovação

Após a apresentação, arguição e apreciação pela banca examinadora, foi emitido o parecer APROVADO, para a dissertação intitulada: "Estudo de Sólidos Geométricos com o Auxílio do Software Wingeom: Uma Proposta Pedagógica", de autoria de Luzia de Oliveira da Silva, apresentada ao Programa de Mestrado Profissional em Matemática da Universidade Federal da Grande Dourados.

 $\iota\iota\sigma$ 

Profa. Ma. Ana Maria Villela Grecco (Orientadora-UFGD) Presidente da Banca Examinadora

Adeia navarfamatulla 3 scans Profa. Ma. Adriana de Fátima Vilela Biscaro Membro Examinador (UFGD)

Vando Novero Prof. Dr. Vando Narciso Membro Examinador (UEMS)

Dourados/MS, 22 de abril de 2014

# DEDICATÓRIA

Dedico a realização desse trabalho à Joaquim Divino Ribeiro da Silva e Ivone de Oliveira da Silva (pais) que sempre estão ao meu lado, que com o seu carinho incondicional fizeram de mim a pessoa que hoje sou. Se cheguei até aqui é por que encontrei pessoas maravilhosas que me ensinaram a trilhar o meu próprio caminho. Dedico também a todos (as) professores (as) que contribuíram para a minha formação profissional até o presente momento e também a cada estudante que em algum momento será beneficiado em sua vida escolar ao se tornar meu aluno. Em especial a todos os professores do Profmat da Universidade Federal da Grande Dourados e à minha orientadora Ana Maria Villela Grecco, que pacientemente me orientou e colaborou para que esta proposta fosse desenvolvida.

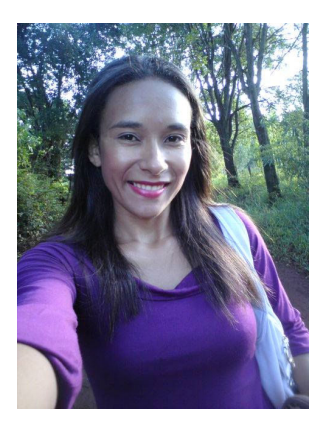

#### RESUMO

Seguindo os passos da tecnologia este projeto pretende propor uma forma diferenciada de ensinar o conceito de sólidos geométricos, tratado no 9º ano do Ensino Fundamental (EF) com o auxílio do software Wingeom, disponibilizado gratuitamente na Internet no site http://math.exeter.edu/rparris com o tutorial traduzido para 12 (doze) idiomas sendo australiano, croata, holandês, húngaro, alemão, eslovaco, espanhol, turco, russo, polonês, coreano e para o português, este último preparado com a ajuda de Franciele Cristine Mielke. O Wingeom é um software que visa favorecer os processos educacionais em Matemática, pois algumas de suas aplicações auxiliam o ensino-aprendizagem da geometria, em especial a Geometria Espacial. Sendo assim, o nosso objetivo é explorar alguns conceitos de Geometria Espacial, os quais são fortemente caracterizados pelo aspecto visual. Com ele pretendemos apresentar aos alunos uma forma dinâmica, após exposição de alguns conceitos em sala de aula, o estudo da Geometria Espacial, utilizando a Sala de Tecnologia Educacional (STE). Para isso é necessário uma breve apresentação das funções do software e realização de algumas atividades com o intuito de que os estudantes desenvolvam as competências e habilidades estabelecidas no Referencial Curricular da Rede Estadual de Ensino do Estado de Mato Grosso do Sul, porém, nada impede que a exploração dos recursos oferecidos pelo Wingeom seja apresentada antes das definições em sala de aula. Essa proposta foi formulada tendo como base o 9º ano (EF), ano em que é realizado o estudo de volume do cilindro, cone, pirâmide e prisma (os dois primeiros não são objeto de estudo desta proposta). Segundo os parâmetros curriculares, um dos objetivos do estudo de Matemática no 9º Ano é "obter e utilizar fórmulas para cálculo de volumes de sólidos geométricos (prismas retos e composições desses prismas)" (MEC, 1997, p.82). As atividades foram elaboradas com o intuito de valorizar o conhecimento adquirido durante o 6º, 7º e 9º anos do (EF), já que o estudo de sólidos geométricos é, também, realizado nestes anos. Assim, alguns objetivos e algumas das competências e habilidades necessárias para o desenvolvimento dessa proposta são referentes a um estudo já realizado nos anos anteriores.

Palavras-chave: Software, Wingeom, sólidos geométricos.

# ABSTRACT

Following in the footsteps of technology this project aims to propose a different way to teach the concept of geometric solids, treated in the 9th year of elementary school ( EF ) with the aid of *Wingeom software*, available for free on the website http://math.exeter.edu / rparris with the tutorial translated into twelve (12 ) languages being Australian, Croatian, Dutch, Hungarian, German, Slovak, Spanish, Turkish, Russian, Polish , Korean and Portuguese, the latter prepared with the help of Franciele Cristine Mielke. The Wingeom is a software aimed at promoting the educational processes in mathematics, because some of its applications assist the teaching and learning of geometry, in particular the spatial geometry. Thus, our goal is to explore some concepts of spatial geometry, which are strongly characterized by the visual aspect. It aims to present students with a dynamic form after exposure of some concepts in the classroom, use the room for Educational Technology ( STE) for brief presentation of the software functions and carry out some activities with the intent that students develop the competencies and skills set out in the Curriculum Reference State Schools of the State of Mato Grosso do Sul, but nothing prevents the exploitation of resources offered by *Wingeom* is presented prior to the definitions in the classroom. This proposal was formulated based on the 9th grade (EF), the year that the study volume of the cylinder, cone, pyramid and prism (the first two are not the object of study of this proposal) is performed. According to the curriculum guidelines of the objectives of the study of mathematics in Year 9 is to obtain and use formulas to calculate volumes of geometric solids (straight prisms and compositions of these prisms)(MEC, 1997, p.82), activities were developed in order to enhance the knowledge acquired in previous years since the study of geometric solids is held during the 6th, 7th and 9th years of (EF), so some objectives and some of the skills and abilities necessary for the development of this proposal are related to the study ever conducted in previous years .

Keywords: Software, Wingeom, geometric solids.

# **LISTA DE FIGURAS**

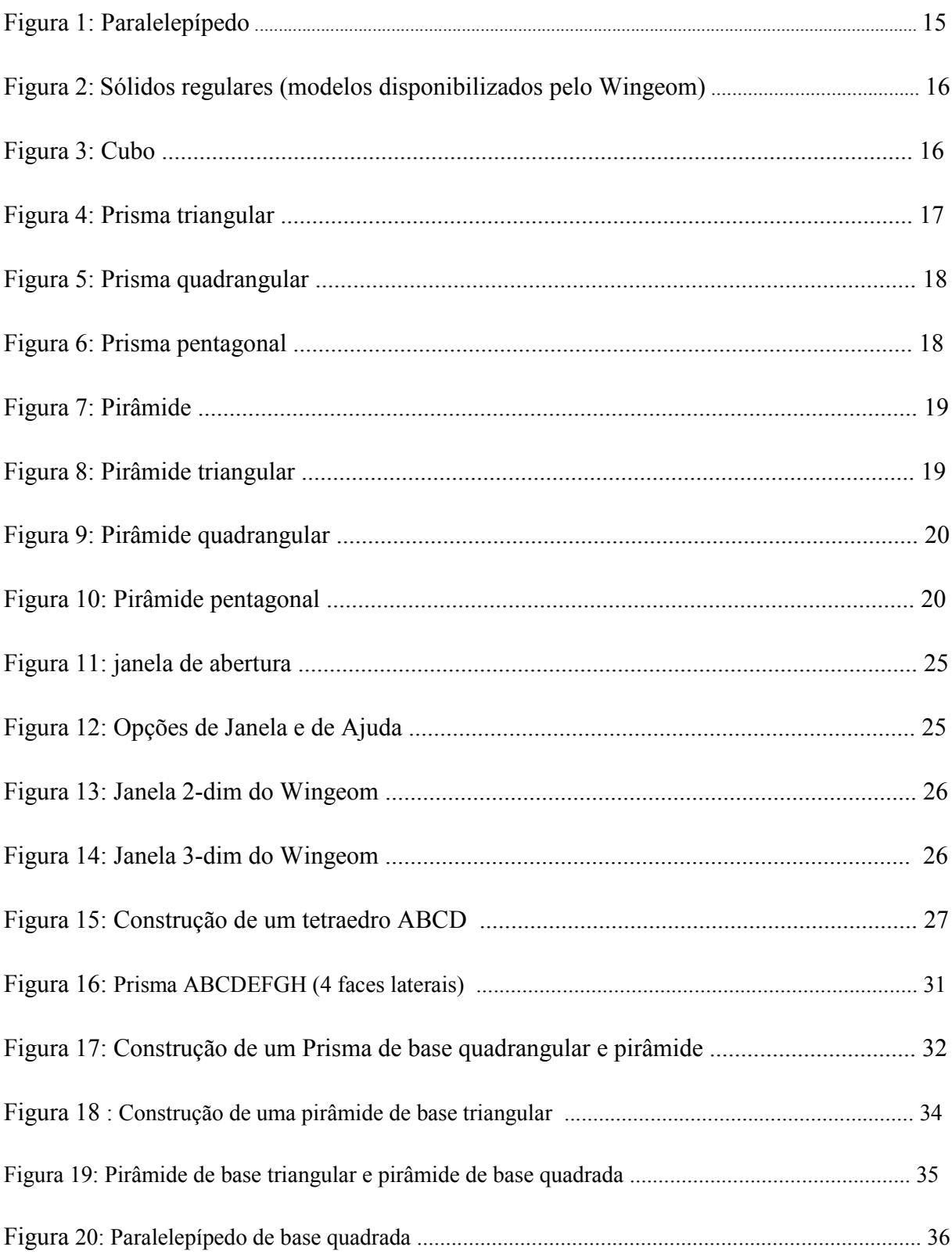

Figura 21: Construção de dois sólidos diferentes com mesmo volume....................................... 37

# **SUMÀRIO**

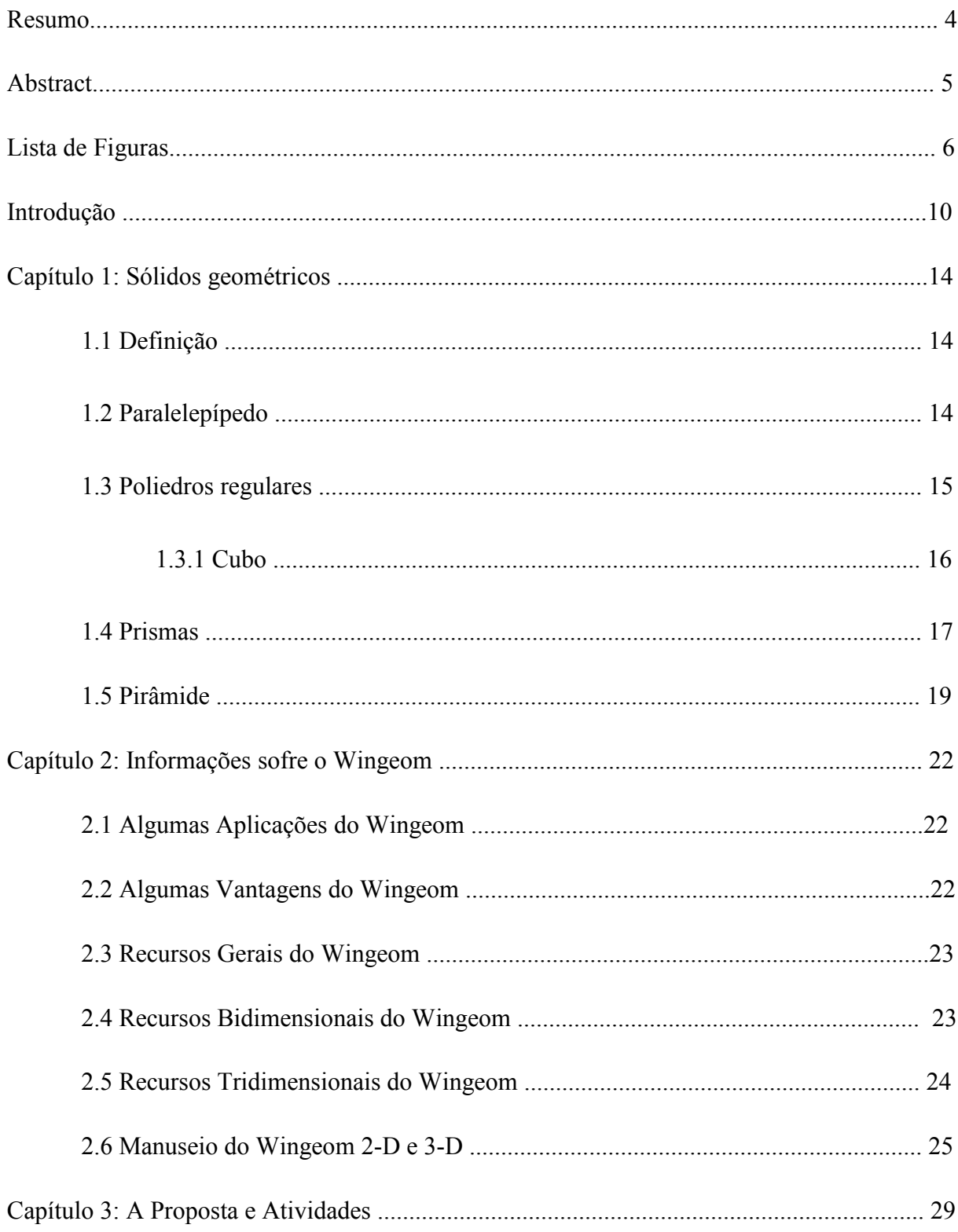

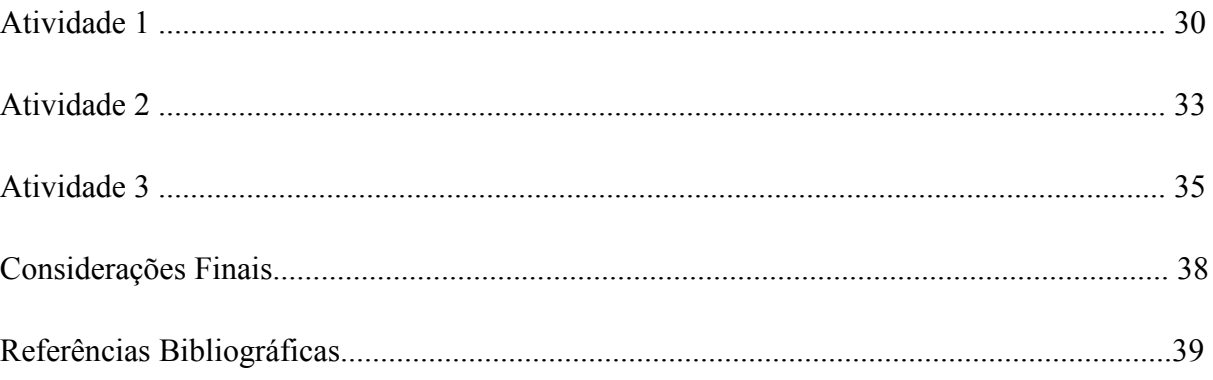

# **INTRODUÇÃO**

Ao estudar Geometria, no ensino fundamental e no ensino médio, os estudantes demonstram certa dificuldade em entender as definições e aplicações que envolvem este tema. A partir das séries iniciais, os professores em geral trabalham com as figuras e objetos planos, entre os materiais concretos são muito utilizados os blocos lógicos. As figuras mais conhecidas e trabalhadas em sala são: o quadrado, o círculo e o triângulo, entretanto seus conceitos são um tanto quanto abstratos para os alunos (BALDISSERA, s.d).

 A Geometria deve proporcionar aos estudantes, o desenvolvimento de habilidades, a possibilidade de experimentar, representar, argumentar, instigar a imaginação e a criatividade, permitir um estudo sobre a análise de formas e de suas estruturas. Esses são aspectos importantes no desenvolvimento do pensamento científico (NIETO & BAIRRAL, 2013).

A palavra de ordem nos dias atuais é tecnologia, grande parte dos estudantes tem acesso à internet e outros recursos tecnológicos, porém poucos utilizam esse meio para pesquisas direcionadas ao estudo, mas, sim para redes sociais, jogos e aplicativos, ou seja, unicamente para o lazer, cabe então ao professor mostrar ao seu aluno que a tecnologia pode ser bem empregada como recurso de aprendizagem, apresentando-lhes softwares que lhe propiciem aprendizagem de forma clara e coerente.

De acordo com os Parâmetros Curriculares Nacionais "Um dos objetivos do Ensino Fundamental é que os estudantes saibam utilizar diferentes fontes de informação e recursos tecnológicos para adquirir e construir conhecimentos". (MEC, 1997, p.8). Dessa forma o computador é visto como um recurso didático cada dia mais indispensável, e apontado como um instrumento que traz versáteis possibilidades ao processo de ensino e aprendizagem de Matemática.

De acordo com os PCNs:

Os conceitos geométricos consistem parte importante do currículo de matemática no Ensino Fundamental, porque, por meio deles, o aluno desenvolve um tipo especial de pensamento que lhe permite compreender, descrever e representar, de forma organizada, o mundo em que vive. (MEC, 1997, p.51).

#### E, segundo D'Ambrósio:

Os computadores e a informática estão mudando as sociedades de nosso tempo. Assim como a máquina a vapor iniciou a primeira revolução industrial, o computador está iniciando o que é frequentemente chamada a segunda revolução industrial. A primeira revolução foi acompanhada pelo desenvolvimento das ciências físicas; deve-se esperar que novas ciências relacionadas com a informática acompanhassem a segunda. As expectativas, assim, são imensas: novas necessidades, novas ciências, novas tecnologias, novas qualificações, a eliminação de trabalhos repetitivos ou árduos e, certamente, novos desafios sociais a serem encontrados (...) a matemática não escapa desse movimento (...) a influência de computadores e informática em Matemática, em seu ensino". (D'Ambrósio, 1986)

 Dessa forma é essencial que os professores de matemática incluam em sua didática o uso dos computadores e ampliem assim a possibilidade de aulas atrativas e interessantes aos alunos.

Segundo PCNs:

Quanto aos softwares educacionais é fundamental que o professor aprenda a escolhê-los em função dos objetivos que pretende atingir e de sua própria concepção de conhecimento e de aprendizagem, distinguindo os que se prestam mais a um trabalho dirigido para testar conhecimentos dos que procuram levar o aluno a interagir com o programa de forma a construir conhecimento. (MEC, 1997, p. 35)

Sendo assim, tão importante quanto utilizar a tecnologia em sala de aula é a escolha do recurso tecnológico a ser utilizado, sua escolha deve ser feita de acordo com os objetivos e metas fixados.

Segundo os parâmetros curriculares:

O computador pode ser usado como elemento de apoio para o ensino (banco de dados, elementos visuais), mas também como fonte de aprendizagem e como ferramenta para o desenvolvimento de habilidades. O trabalho com o computador pode ensinar o aluno a aprender com seus erros e a aprender junto com seus colegas, trocando suas produções e comparando-as. (MEC, 1997, p.3)

Quando o(a) professor(a) está exercendo o ato de sua docência, em uma aula sobre sólidos, no 9º ano, é comum que utilize material concreto, para que os alunos possam enxergar as dimensões à que se refere, fazendo experiências junto com os mesmos, e verificando se o sólido realmente comporta o volume que consta em seu rótulo, medindo suas dimensões com o uso de uma régua e calculando o seu volume utilizando as fórmulas necessárias. Esses materiais podem ser embalagens vazias com os formatos desejados ou mesmo sólidos construídos com madeira, isopor, vidro etc. Levando em consideração que, a grande maioria das escolas tem uma Sala de Tecnologia Educacional (STE) equipada com computadores, é natural que seja também utilizado algum software que tenha as funções necessárias para atingir seu objetivo. Um dos softwares com o qual podemos associar o estudo de sólidos geométricos é o Wingeom, que será utilizado basicamente como recurso

visual (modelos prontos disponibilizados pelo próprio software) para construção de sólidos a partir dos recursos disponíveis e para cálculo de volume dos sólidos.

Segundo Richit:

O uso de ambientes informatizados de aprendizagem pode propiciar distintas perspectivas no processo de elaboração e apropriação do conhecimento matemático, pois o aluno assume o papel de investigador de conceitos e propriedades, bem como é incentivado a construir seu próprio conhecimento por meio de situações problema que lhe permitam experimentar, interpretar, visualizar, induzir, conjecturar, abstrair, generalizar e demonstrar. (Richit, s.d, p.2)

A utilização de softwares no ensino tende a se tornar cada vez maior, pois são muitos os recursos e a diversidade de funções que podemos encontrar nos mais variados softwares desenvolvidos e, essa proposta pretende melhorar a compreensão dos sólidos geométricos, suas formas, algumas propriedades e diferenças além de cálculo de volume, e visualização de outros sólidos disponíveis no software e que não são estudados no Ensino Fundamental, o estudo de sólidos geométricos para os estudantes do nono ano.

Em Schwertl (2012, p. VIII), Loesch diz: "Usamos a matemática em todos os setores de nossa vida. Mais ainda, usamos principalmente a geometria. Constantemente referimo-nos às formas geométricas que nos cercam..." verifica-se então a importância do estudo de geometria, porém nota-se que os conteúdos geométricos são ignorados por grande parte dos professores, muitas vezes deixados de lado quando os demais conteúdos necessitam de mais tempo para desenvolvimento em sala de aula, ou seja, quando a dificuldade dos alunos foi maior do que a esperada, mas as descobertas da geometria são responsáveis por avanços em diversas áreas e não merece ser deixada em último plano. O estudo de sólidos geométricos em alguns momentos não tem recebido a importância necessária, esse estudo pode ser realizado com o auxílio da tecnologia, pode-se recorrer aos mais variados softwares educativos não apenas como recursos visuais, pois estes trazem interessantes funções que precisam ser bem exploradas tanto pelo professor como pelo estudante.

O presente trabalho traz como objetivo principal apresentar uma proposta de estudo do objeto matemático em questão de forma diferenciada, a qual está detalhada no Capítulo 3, buscando o dinamismo do software Wingeom em busca de aprendizagem eficaz e aquisição de habilidades. Também, no capítulo 3, são apresentadas algumas atividades que foram formuladas levando em consideração o referencial curricular de matemática para o Ensino Fundamental do Estado de Mato Grosso do Sul, as competências e habilidades nele citadas.

### Capítulo 1

# SÓLIDOS GEOMÉTRICOS

### 1.1 Definição

 Um sólido geométrico é uma figura geométrica que possui três dimensões: comprimento, largura e altura. Os sólidos são, por exemplo, a esfera, o cubo, o cilindro, o cone, a pirâmide entre outros. Um sólido é limitado por um ou mais planos ou superfícies, assim como as superfícies são limitadas por uma ou mais linhas.

Os sólidos geométricos se classificam em dois tipos:

- i) Poliedros: são os sólidos geométricos que tem suas superfícies formadas apenas por parte planas.
- ii) Não poliedros: são os sólidos geométricos que apresentam em suas superfícies pelo menos uma parte arrendodada, ou seja não plana.

Os elementos de um poliedro são: faces (formadas por polígonos<sup>1</sup>), arestas (lados dos polígonos), vértices e ângulos.

#### 1.2 Paralelepípedo

 $\overline{a}$ 

Paralelepípedo é um sólido geométrico cujas bases são dois paralelogramos<sup>2</sup> paralelos e congruentes.

<sup>&</sup>lt;sup>1</sup> Polígono é uma superfície plana limitada por uma linha poligonal fechada e tem lados, vértice e ângulos. Linha poligonal é uma linha formada por segmentos de reta interligados entre si.

<sup>&</sup>lt;sup>2</sup> Paralelogramos são polígonos que possuem os lados opostos paralelos com medidas geometricamente iguais. Nos paralelogramos, os ângulos opostos são iguais e os ângulos internos consecutivos de cada lado são suplementares, isto é, a soma entre eles totalizam 180º.

A superfície total de um paralelepípedo é a reunião de seis paralelogramos. (DOLCE & POMPEO, 2013). Possui 8 vértices, 12 arestas e 6 faces.

Um paralelepípedo cujas as bases são retângulos e suas arestas são duas a duas perpendiculares é chamado paralelepípedo retângulo.

O Volume do paralelepípedo é igual ao produto do comprimento pela largura e pela altura, ou ainda, igual ao produto da área da base pela altura, ou seja, por:

 $V = a,b.c$ , onde  $a =$  comprimento da base,  $b =$  largura da base e  $c =$  altura.

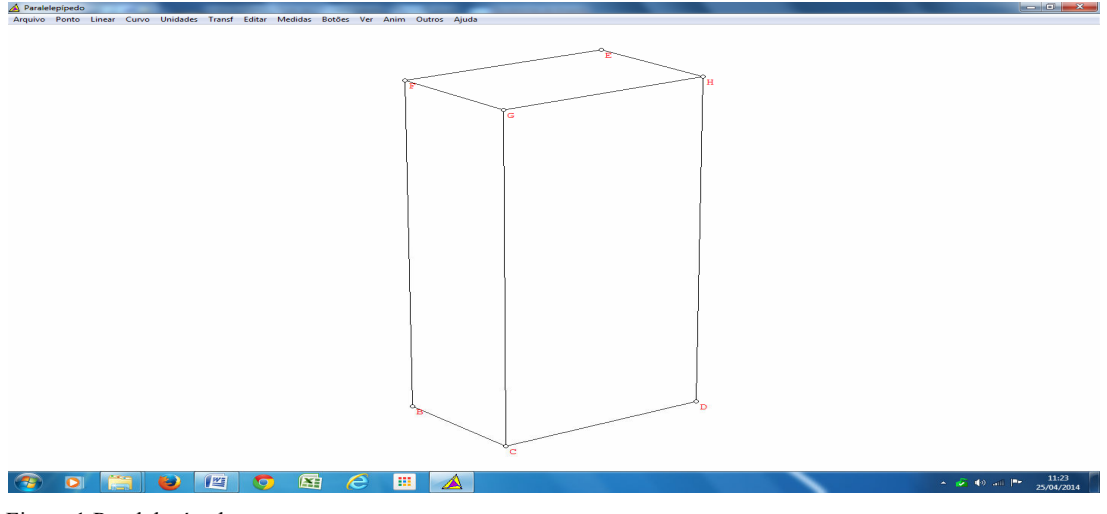

Figura 1:Paralelepípedo

#### 1.3 Poliedros regulares

 Poliedros regulares são sólidos geométricos limitados por polígonos regulares e com o mesmo número de polígonos incidindo em cada vértice. Existem cinco poliedros regulares: tetraedro, cubo (hexaedro), octaedro, dodecaedro e icosaedro, conforme figura 2.

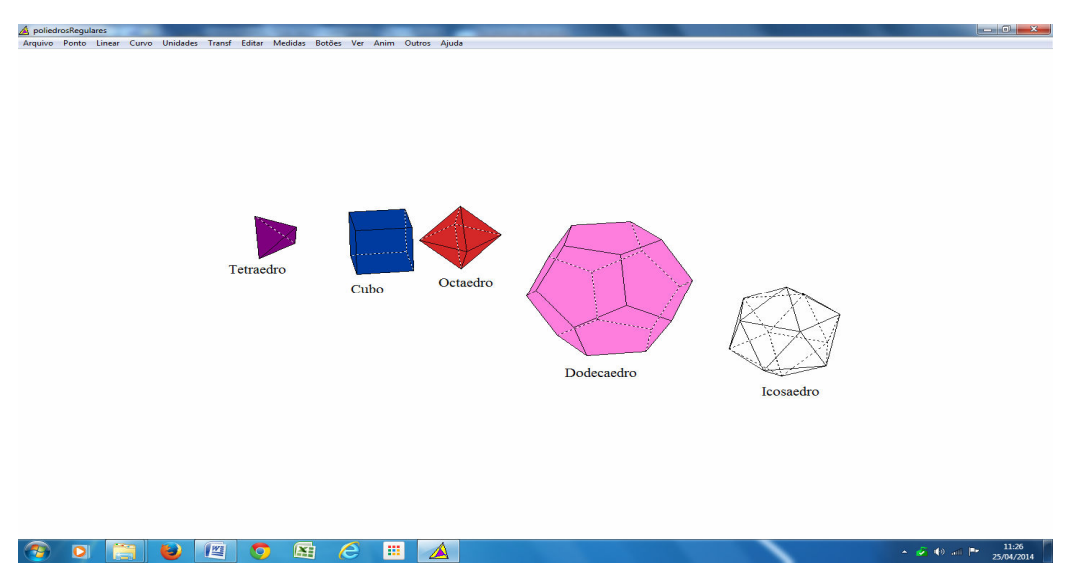

Figura 2: Sólidos regulares: Tetraedro, cubo, octaedro, dodecaedro e icosaedro (modelos disponibilizados pelo Wingeom).

# 1.3.1 Cubo

Cubo é um paralelepípedo retângulo cujas arestas são congruentes. (DOLCE & POMPEO,2013). Veja figura 3.

 Seja a, a medida da aresta do cubo, para calcular a área de cada face (base) do cubo basta calcular o quadrado de a, ou seja, Área da base =  $a^2$ . Para calcular o volume do cubo, basta multiplicar área da base pela altura, ou seja,

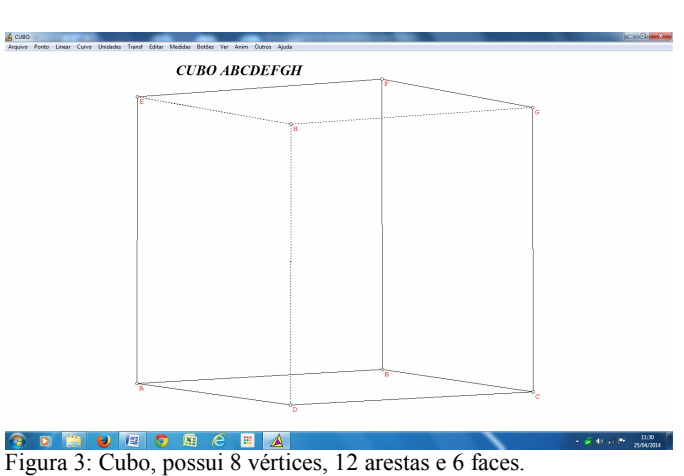

 $V = a^3$ onde  $a =$  comprimento da aresta

#### 1.4 Prismas

Prisma é todo poliedro formado por duas faces inferior paralelas e congruentes (também chamadas de bases) ligadas por arestas. As laterais de um prisma são quadriláteros ou paralelogramos. A nomenclatura dos prismas é dada de acordo com a forma das bases. Assim, se temos hexágonos nas bases, teremos um prisma hexagonal. O prisma pode ser classificado em reto quando suas arestas laterais são perpendiculares às bases, e oblíquo quando não são.

Seu volume é dado pelo produto da área da base pela altura. Assim,

 $V = A_b \cdot h$ , onde  $A_b$  = área da base e h = altura do prisma

Dessa forma para cada tipo de prisma seu volume será calculado de uma forma diferente pois, é calculado em função da área da base. Veja alguns exemplos de prismas nas figuras 4, 5 e 6.

 A figura 4 apresenta um prisma triangular, em que suas bases são constituídas de triângulos. Possui 6 vértices, 9 arestas, 5 faces e duas bases.

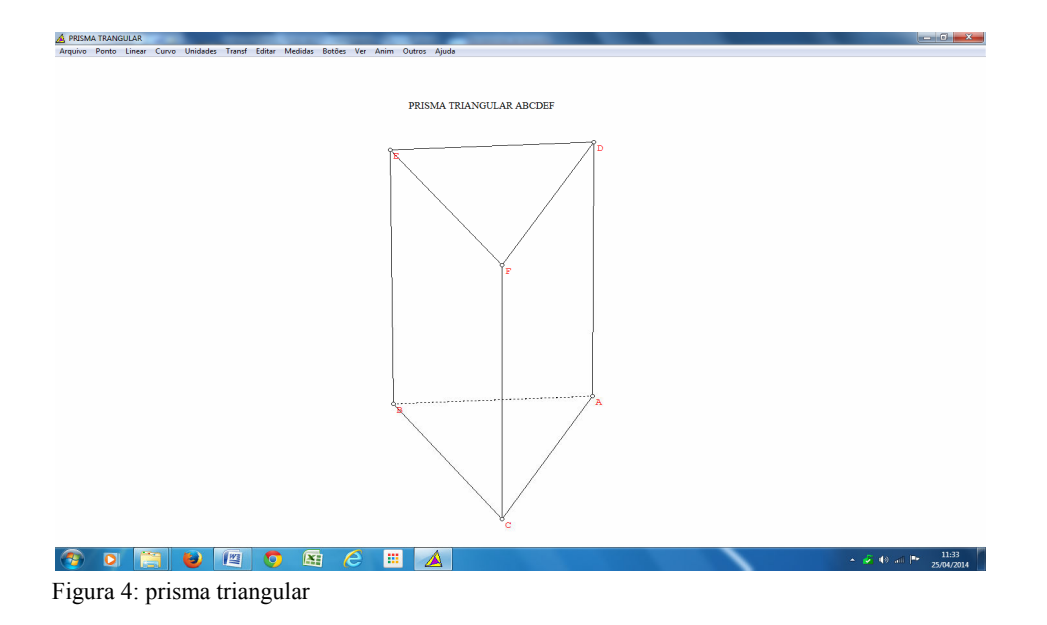

 A figura 5 apresenta um prisma quadrangular recebe esse nome por ter suas bases constituídas por quadrados, também pode ser considerado um paralelepípedo. Possui 8 vértices, 12 arestas, 6 faces e duas bases.

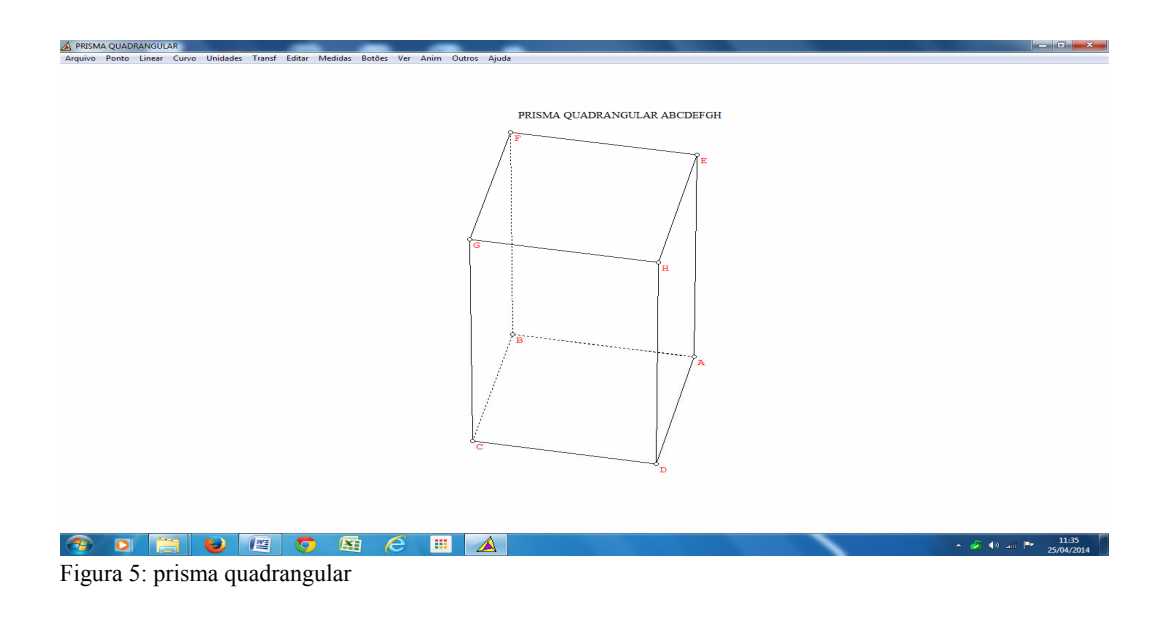

 A figura 6 apresenta um prisma pentagonal, suas bases são constituídas por pentágonos. Possui 10 vértices, 15 arestas, 7 faces e duas bases.

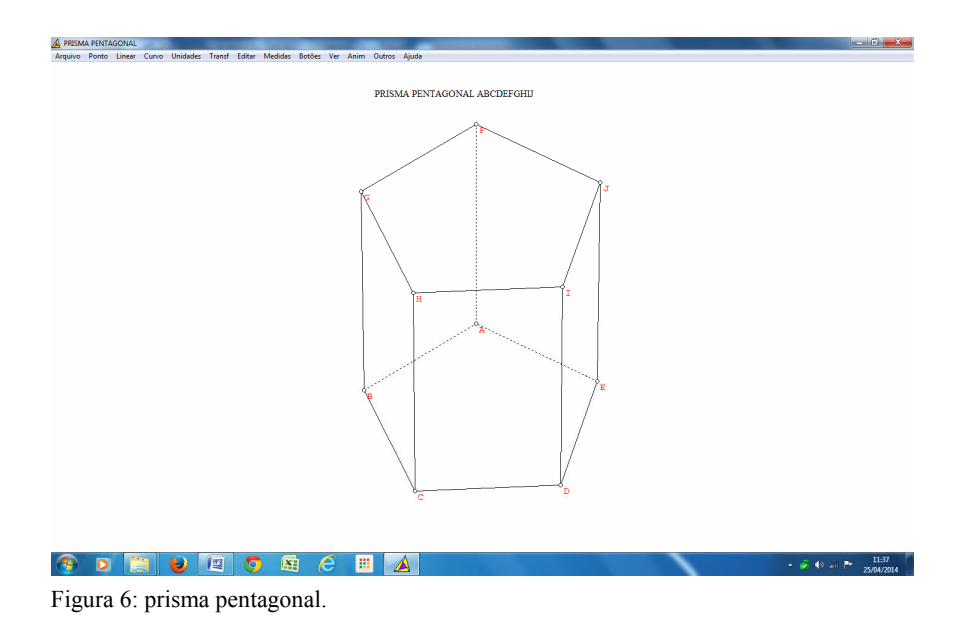

# 1.5 Pirâmide

Dados uma região poligonal R em um plano  $E$ , e um ponto V fora de  $E$ , a pirâmide de base R e vértice  $V$  é a reunião de todos os segmentos  $VA<sub>i</sub>$ , com  $A<sub>i</sub>$  pertencente a R. A altura da pirâmide é a distância (perpendicular) de V a E. (MOISE, 1976, p.501)

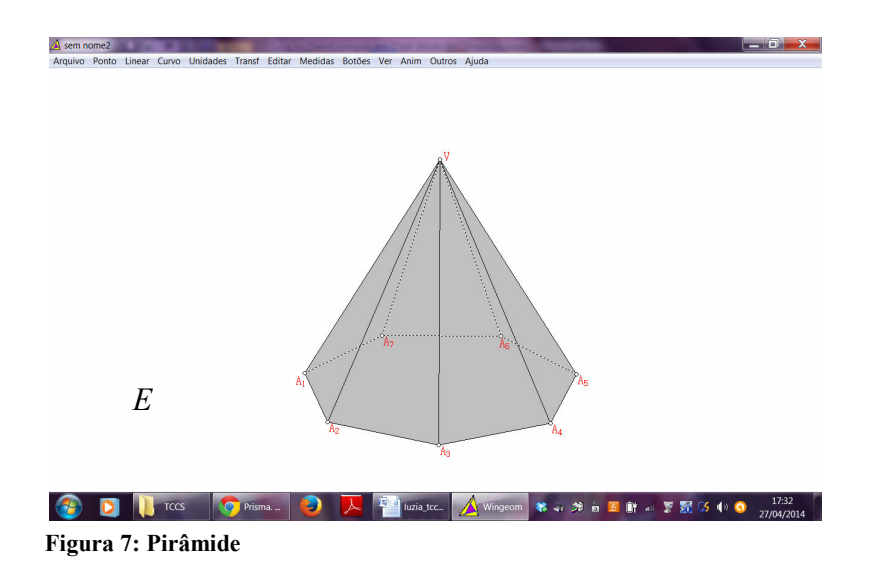

Existem vários tipos de pirâmides e são classificadas de acordo com o polígono que forma a sua base.

 É apresentada na figura 8 a pirâmide triangular, observe que sua base é formada por um triângulo. Possui 4 vértices, 6 arestas, 4 faces e 1 base.

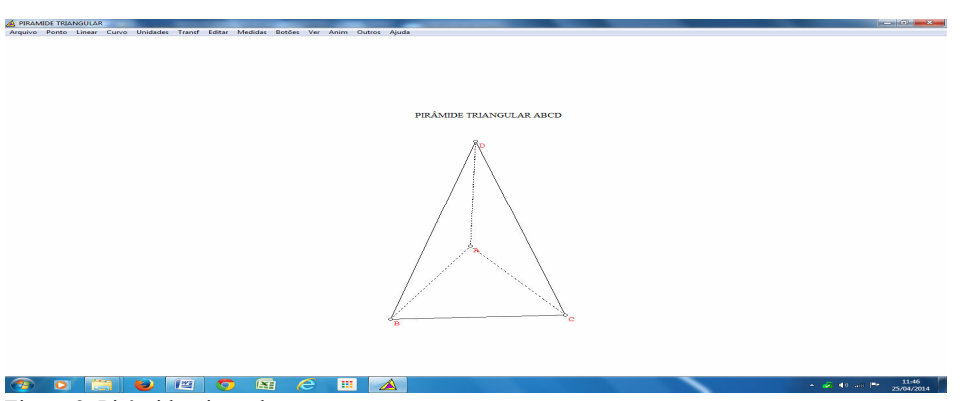

Figura 8: Pirâmide triangular

 Observe a figura 9 ela representa uma pirâmide quadrangular, sua base é constituída por um quadrado. Possui 5 vértices, 8 arestas, 5 faces e 1 base.

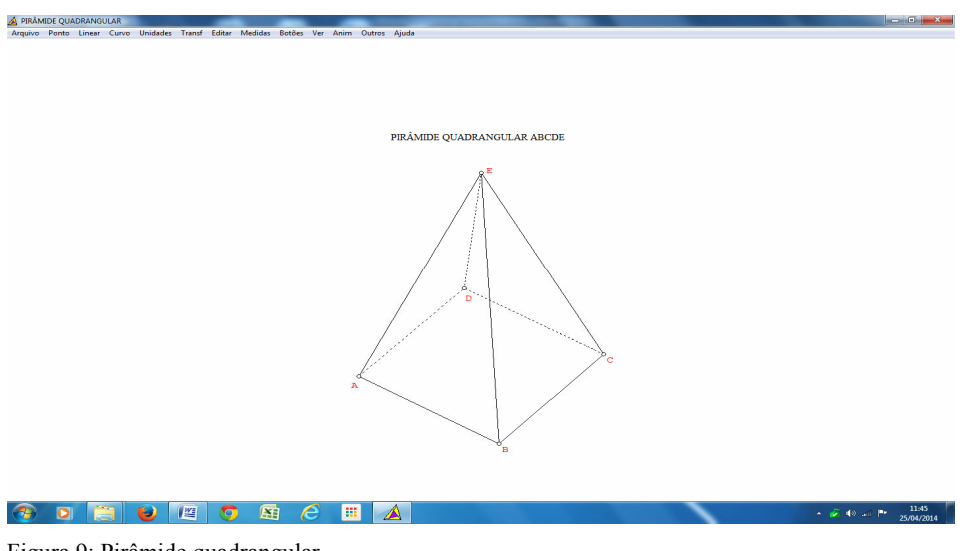

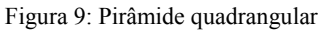

 A figura 10 mostra a representação de uma pirâmide pentagonal, ela tem sua base constituída por um pentágono. Possui 6 vértices, 10 arestas, 6 faces e 1 base.

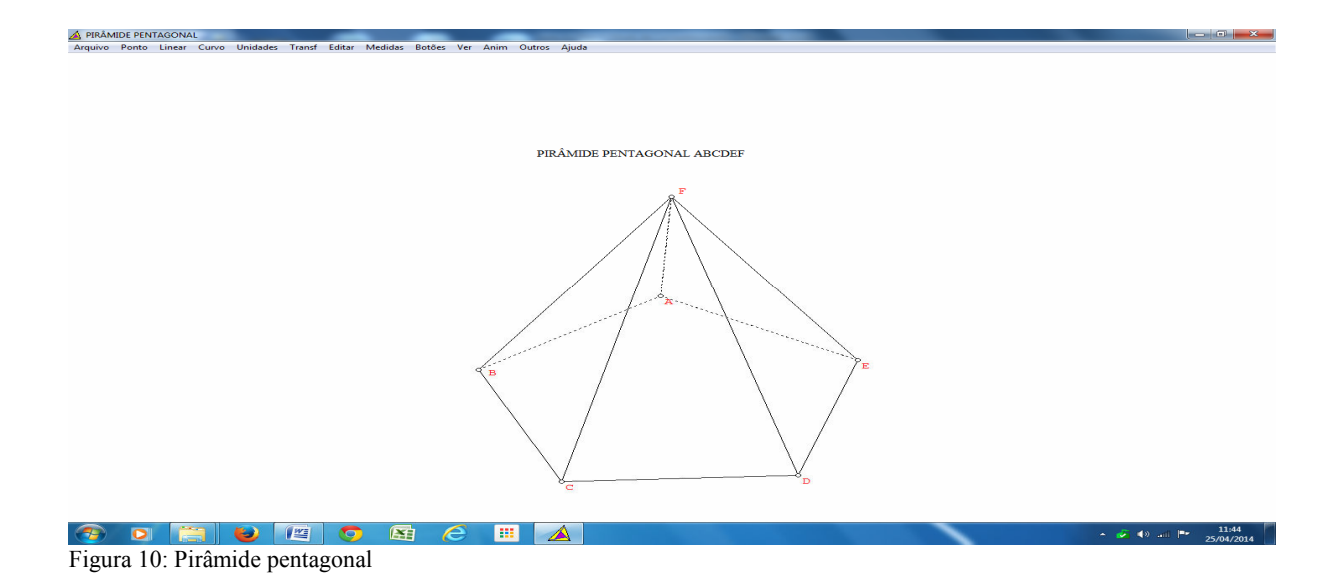

Existem outros tipos de pirâmides, tais como a de base hexagonal, heptagonal (ver figura 7) e assim por diante.

 O volume de uma pirâmide é um terço da área da base multiplicado pela altura, ou seja,

$$
V = \frac{1}{3}(A_b \cdot h)
$$
, onde  $A_b$  = área da base e  $h$  = altura do pirâmide

 Ao falar sobre capacidade, é usual que os alunos pensem em Litros (l) como a principal unidade de medida de capacidade, pode-se mostrar a eles que:  $1l = 1$  dm<sup>3</sup> (lê-se: Um litro equivale a um decímetro cúbico), ou seja, 1 cubo cuja medida da aresta é de um decímetro tem volume de 1dm<sup>3</sup>, o que equivale a 1 litro. É necessário que o estudante tenha esse conhecimento, para que possa associar a cada figura dadas as medidas e o cálculo de seu volume, quantos litros essa figura comporta.

#### Capítulo 2

#### Informações sobre o software WinGeom

A versão em Português do Wingeom utilizada neste projeto foi compilada em 6 de janeiro de 2014 e foi atualizada em 01/09/2012 e está disponível no site:

#### http://math.exeter.edu/rparris.

As "Fichas" de atividades apresentadas são arquivos construídos com o Wingeom e serão desenvolvidas neste projeto.

#### 2.1 Algumas Aplicações do Wingeom

O software pode ser utilizado no processo de ensino-aprendizagem, pois, traz recursos interessantes, tais como os sólidos já prontos e as funções necessárias para construí-los passo a passo. Permite a ilustração de textos a partir da caixa de diálogo de legenda, pode ser utilizado na resolução de problemas geométricos como recurso visual, além de mostrar ao aluno o estudo da geometria de forma dinâmica, como meio tecnológico.

### 2.2 Algumas Vantagens do Wingeom

- Cabe em um disquete/pen-drive

- É um software gratuito, pois, basta acessar a página http://math.exeter.edu/rparris na internet, clicar na versão desejada e executar o aplicativo, será criada em download uma pasta com o nome "Peanut" onde ficará salvo o aplicativo, não é necessário que o aplicativo esteja salvo no computador, ele pode ser acessado a partir de um pen-drive ou cartão de memória em que esteja salvo.

- Está em constante desenvolvimento e atualização, por este motivo é essencial a visita ao site de origem para verificar novas atualizações.

- É de manuseio simples (janelas, teclado e mouse).

- Fornece modelos prontos a partir da ferramenta Unidades com a qual é possível construir poliedros, superfícies, polígonos regulares, duplicar alguma figura já construída ou anexar cópia. Neste trabalho utilizaremos as funções de construção de poliedros.

- É bem versátil, pois ao mesmo tempo em que nos disponibiliza os sólidos já prontos também nos dá a oportunidade de construirmos de acordo com o próprio gosto, escolhendo suas medidas, a cor das faces, permite calcular o volume, a área da superfície, entre outras funções que não serão exploradas no momento.

- Tem menu de ajuda, o que facilita quando surgir alguma dúvida.

#### 2.3 Recursos Gerais do Wingeom

O Wingeom apresenta os seguintes recursos gerais: Geometria Euclidiana Plana (2 dim), Geometria Euclidiana Espacial (3-dim), Geometria Hiperbólica, Geometria Esférica, Voronoi (Divisões do plano), Adivinhe (Transformações no plano), Mosaico (Modelos de preenchimento/ladrilhamento do plano), RVA demo (Composição de cores, utilizando o mouse).

Neste trabalho, serão utilizados apenas os recursos da Geometria Euclidiana Espacial (3-D), pois, sólidos geométricos são figuras tridimensionais, porém, serão citados brevemente os recursos bidimensionais apenas para nível de informação.

#### 2.4 Recursos Bidimensionais do Wingeom

- Construções geométricas e analíticas (pontos, reta, ângulo, circunferência, elipse,...).

- Construções (divisão de segmentos, divisão de ângulos, paralelas, pontos notáveis num triângulo, circunferências inscritas e circunscritas,...).

- Unidades (triângulos, polígonos, cônicas,...).

- Transformações (translação, rotação, dilatação, contração, reflexão,...).

- Edições (legenda, realce, coordenada, cor, espessura, estilo,...).
- Medidas (comprimento, perímetro, ângulo, área,...).
- Animações (individual, simultânea, traços,...).
- Movimentos (aproxima, afasta, gira,...).

### 2.5 Recursos Tridimensionais do Wingeom

Seguem sublinhados os recursos tridimensionais utilizados nessa proposta de trabalho.

- Construções geométricas analíticas (pontos, segmento, face, ângulo diedral, esfera, cone, tronco, cilindro, disco,...).

- Construções (coordenadas absolutas, coordenadas relativas, alturas, cortes por planos, intersecções,...).

- Unidades (poliedros, superfícies, polígonos regulares, cônicas,...).

- Transformações (translação, rotação, dilatação,...).

- Edições (legenda, realce, coordenada, cor, transparência, espessura,...).

- Medidas encontradas na ferramenta (comprimento, ângulo diedral, área de superfície,...).

- Animações (individual, simultânea, traços,...).

- Movimentos (aproxima, afasta, gira,...).

- Na ferramenta Outros utilizaremos as funções de "Cores/Face próxima"; "Volume", "Área de superfície" e "Repetir em câmera lenta".

Como o objetivo deste trabalho é mostrar que o estudo de sólidos geométricos pode ser feito de uma forma mais dinâmica em que o estudante possa interagir com os recursos do software e utilizar a sua criatividade, será utilizada apenas a função 3-D, pois o Wingeom nos

permite construir sólidos em 3-D além de trazer os sólidos já prontos em 3-D. Veja como ocorre o manuseio do software.

# 2.6 Manuseio do Wingeom 3-D

Para abrir o *Wingeom*, dê dois cliques no ícone **. Abrirá a janela:** 

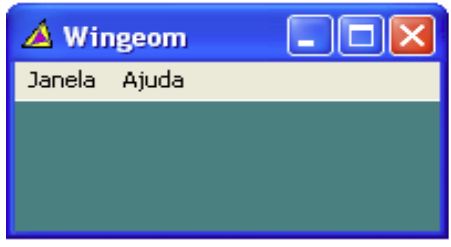

Figura 11: janela de abertura

Clicar em Janela ou Ajuda para obter:

| Wingeom                 |                | Wingeom         |
|-------------------------|----------------|-----------------|
| <b>Janela</b><br>Ajuda  |                | Ajuda<br>Janela |
| $2$ -dim                | F <sub>2</sub> | Ajuda           |
| $3$ -dim                | F3             | Sobre           |
| Hiperbólica             |                |                 |
| Esférica                |                |                 |
| Voronoi                 |                |                 |
| Adivinhe                |                |                 |
| Mosaicos                | ٠              |                 |
| <b>RVA</b> demo         |                |                 |
| Abrir último            |                |                 |
| Usar predefinições<br>✓ |                |                 |
| Sair                    |                |                 |

Figura 12: Opções de Janela e de Ajuda

Se a Barra de Ferramentas não estiver visível ela pode ser aberta ao clicar no menu Botões e escolher Barra de Ferramentas. Ela pode ser movimentada clicando e mantendo pressionado o botão esquerdo do mouse sobre sua faixa superior e arrastando-a sobre a janela.

Uma visualização simultânea de todos os comandos da Barra de Ferramentas do Wingeom, em 2-D e em 3-D, pode ser encontrada nos arquivos "Wingeom 2D" e "Wingeom 3D" em: http://wwwp.fc.unesp.br/~mauri

| Sem nome1.wg2 |  |  |                                                          |  |  |  |                |                                  |                     |                      | $\Box$ | $\parallel x$<br>▣ |
|---------------|--|--|----------------------------------------------------------|--|--|--|----------------|----------------------------------|---------------------|----------------------|--------|--------------------|
|               |  |  | Arquivo Ponto Reta Circunferência Unidades Transf Editar |  |  |  | <b>Medidas</b> | Botões Ver Anim                  |                     |                      | Outros | - Ajuda            |
|               |  |  |                                                          |  |  |  |                |                                  |                     | barra de ferramentas |        |                    |
|               |  |  |                                                          |  |  |  |                |                                  |                     | ⊙ segmentos          |        |                    |
|               |  |  |                                                          |  |  |  |                | C semi-retas                     |                     |                      |        |                    |
|               |  |  |                                                          |  |  |  |                |                                  | $\degree$ retas     |                      |        |                    |
|               |  |  |                                                          |  |  |  |                |                                  | $\circ$ círculos    |                      |        |                    |
|               |  |  |                                                          |  |  |  |                |                                  | arrastar vértices   |                      |        |                    |
|               |  |  |                                                          |  |  |  |                | $\bigcirc$ editar texto          |                     |                      |        |                    |
|               |  |  |                                                          |  |  |  |                | C colar da área de transferência |                     |                      |        |                    |
|               |  |  |                                                          |  |  |  |                |                                  | $\circ$ coordenadas |                      |        |                    |
|               |  |  |                                                          |  |  |  |                |                                  |                     | C rotacionar         |        |                    |
|               |  |  |                                                          |  |  |  |                |                                  |                     |                      | fechar |                    |
|               |  |  |                                                          |  |  |  |                |                                  |                     |                      |        |                    |

Figura13 : Janela 2-D do Wingeom

|               | $\triangle$ sem nomel.wg3 |  |  |                       |               |  |                         |  |  | $\mathbf{x}$<br>о<br>$\Box$                                            |                                                                         |       |  |
|---------------|---------------------------|--|--|-----------------------|---------------|--|-------------------------|--|--|------------------------------------------------------------------------|-------------------------------------------------------------------------|-------|--|
| Arquivo Ponto |                           |  |  | Linear Curvo Unidades | Transf Editar |  | Medidas Botões Ver Anim |  |  |                                                                        | Outros                                                                  | Ajuda |  |
|               |                           |  |  |                       |               |  |                         |  |  | barra de ferramentas<br>C editar coordenadas<br>$\bullet$ editar texto | C colar da área de transferência<br>C ver coord/recentralizar<br>fechar |       |  |

Figura 14: Janela 3-D do Wingeom

Veja um exemplo de como construir um tetraedro em 3-D.

#### Exemplo:

Construir um tetraedro de vértices A, B, C e D com as coordenadas  $A=(0,0,0)$ , B=(1,0,0),  $C=(0,1,0)$  e D= $(0,0,1)$ .

Para tal construção executamos os seguintes passos:

- 1. Abrir a janela 3-D do wingeom, clicar em Ponto, na Barra de Ferramentas, escolher "Coordenadas (absoluta)".
- 2. Inserir um a um, através da caixa de diálogo que surge, os pontos A=(0,0,0), B= $(1,0,0)$ , C= $(0,1,0)$  e D= $(0,0,1)$ .
- 3. Clicar em Linear, na Barra de Ferramentas, escolher "Segmento ou face". Na caixa de dialogo que surge digitar (de uma única vez) as faces: ABC, ABD, ACD, BCD.
- 4. Clicando OK obtém-se o tetraedro como mostrado na figura 15, que pode ser girado através das setas de direção do teclado.

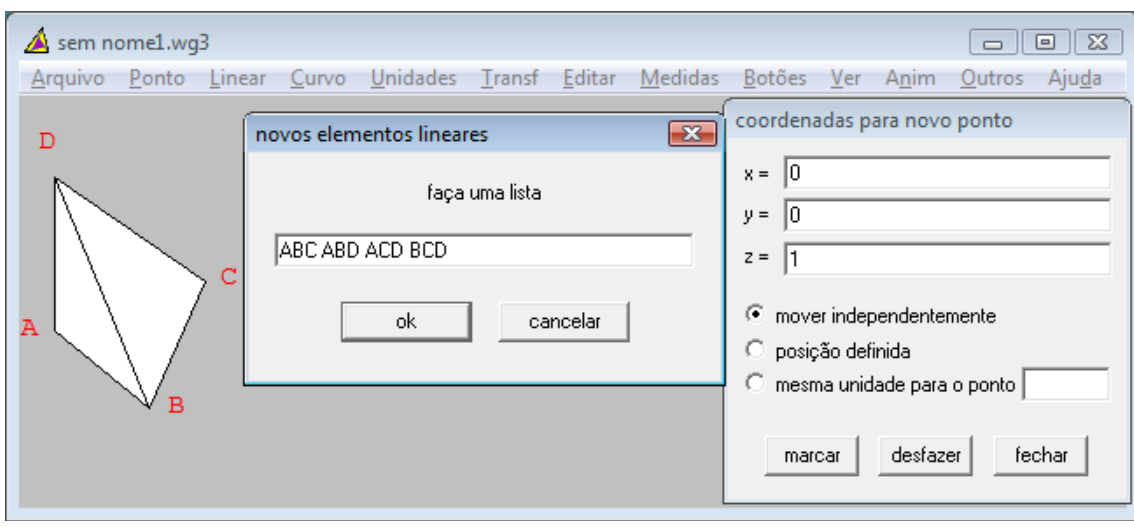

Figura 15: Construção de um tetraedro ABCD

 É necessário que o(a) professor(a) dê uma breve introdução aos seus alunos sobre coordenadas de ponto no espaço, pois até o momento, os alunos do 9º ano não tiveram contato com esse conceito, já que não faz parte dos conteúdos do (EF).

### Capítulo 3

### A Proposta e atividades

A proposta apresentada, neste capítulo, tem como principal objetivo sugerir o estudo da Geometria Espacial de forma diferenciada, empregando o dinamismo do software Wingeom, em busca de uma maior motivação aos alunos, contribuindo assim com uma melhor aprendizagem.

Os principais objetivos esperados são:

\* utilizar recurso tecnológico para visualização, rotação e alguns cálculos relacionados aos sólidos geométricos;

\* Proporcionar ao aluno uma forma diferenciada de:

- Classificar os sólidos geométricos;

- Identificar faces e vértices de sólidos geométricos;

- perceber que os sólidos geométricos tem representação tridimensional;

- Visualizar outros tipos de sólidos que estão disponíveis no software wingeom.

- Ampliar os conceitos de uso de tecnologia como instrumento de ensino e aprendizagem.

Para que esses objetivos sejam alcançados, é necessário que haja um período de socialização com o software Wingeom para exploração dos recursos oferecidos pelo mesmo e desenvolvimento de atividades que relacionem o estudo dos sólidos geométricos com o Wingeom. No capítulo 3, também, são apresentadas algumas atividades que foram formuladas levando em consideração o referencial curricular de matemática para o Ensino Fundamental do Estado de Mato Grosso do Sul, as competências e habilidades nele citadas. Para averiguar a prática do uso do Wingeom nas escolas do EF foram realizadas breves entrevistas, sobre utilização de softwares no ensino, com alguns professores das escolas estaduais do município de Itaporã-Ms, onde se verificou que nenhum dos entrevistados tinha conhecimento do Wingeom. Todos utilizam algum recurso disponível nos computadores da STE, tais como o Tux Paint<sup>3</sup> para desenhar as formas geométricas e criar sólidos geométricos, trabalhos realizados com as turmas de sexto ano, alguns softwares citados, conhecidos e utilizados em algum momento do estudo desse conteúdo pelos professores entrevistados são os softwares Régua e Compasso<sup>4</sup>, SuperLogo<sup>5</sup> e Cabri-Geometry<sup>6</sup>.

# Atividade 1

 $\overline{a}$ 

Construa numa mesma janela, um prisma com 4 faces laterais de cor azul e uma pirâmide com 5 faces de cor vermelha, identifique os vértices as faces, calcule a área da superfície, o volume e utilize um comentário com a descrição para cada um desses itens.

Objetivo da atividade: Identificar faces e vértices de sólidos geométricos e o número de faces e vértices de cada sólido geométrico construído, explorar os recursos disponíveis no wingeom, comparar os resultados obtidos pelo software nos cálculos de área de superfície e volume com os calculados utilizando as fórmulas disponíveis.

Para tal construção executamos os seguintes passos:

<sup>&</sup>lt;sup>3</sup> O Tux Paint é um editor de imagens bitmap de código aberto, para crianças a partir da idade em que tenham condições de operar com o mouse. O projeto, licenciado por GPL, iniciou-se em 2002 por William J Kendrick e tem obtido um grandioso número de voluntários tanto em suporte quanto em programação. Por ser multiplataforma, o programa está disponível para Windows, Macintosh, Linux, FreeBSD e NetBSD.

<sup>&</sup>lt;sup>4</sup> O aplicativo "Régua e Compasso" (C.a.R.), foi desenvolvido pelo professor René Grothmann da Universidade Católica de Berlim, na Alemanha, é um software de geometria dinâmica plana gratuito. Ele está escrito na linguagem Java, tem código aberto e roda em qualquer plataforma (Microsoft Windows©, Linux, Macintosh©, etc).

<sup>5</sup> Super Logo é uma linguagem de programação que permite ao usuário ver na tela os comandos digitados, está disponível gratuitamente para download em: http://www.nied.unicamp.br/publicacoes/softwares/slogo30.zip

 $6$  O Cabri Géomètre (ou simplesmente Cabri) é um software comercial de geometria dinâmica produzido pela companhia francesa Cabrilog e frequentemente utilizado em pesquisas sobre o ensino de matemática.

1. Clique em Outros/cor/face próxima aparecerá um quadro de cores escolha a cor azul, clique em fechar, para dar sequência na construção.

2. Clique em Unidades/poliedro/prisma aparecerá uma caixa de diálogo e digite 4 na opção número de lados (o comprimento geralmente já está preenchido com a medida 1.00 e altura 2.00, não há necessidade de alterar). Então clique em Construir, depois em fechar a caixa de diálogo.

3. Clique em Ver/ Aparência/Pintada-pontilhada para visualizar a parte da figura que fica escondida. Após a execução dos passos 1, 2 e 3 é obtida a figura 16, observe-a.

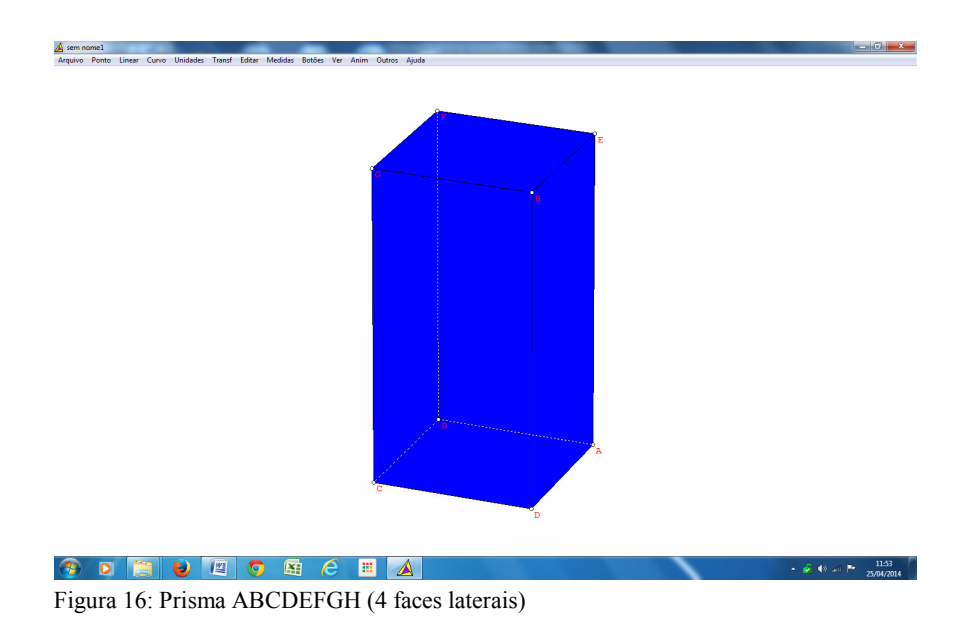

4. Clique em Outros/cor/face próxima aparecerá um quadro de cores escolha a cor azul, clique em fechar, para dar sequência na construção.

5. Clique em Unidades/poliedro/pirâmide aparecerá uma caixa de diálogo e digite 5 na opção número de lados (o comprimento geralmente já está preenchido com a medida 1.00, não há necessidade de alterar). Então clique em Construir, depois em Fechar a caixa de diálogo. Não é necessário repetir o passo 3, pois uma vez escolhida a opção para as próximas figuras ficará automático.

6. Para escrever o comentário basta dar um clique com o botão direito do mouse e digitar as informações desejadas, pode se escolher a fonte e a cor da fonte, mas antes clique em Outros/área da superfície e digite os vértices ABCDEFGH (pode-se calcular de uma base ou de uma das faces, basta digitar, por exemplo, ABCD) e clique em Calcular, depois apague e digite os vértices IJKLMN Clique em Calcular, então faça os comentários para cada figura.

7. Para calcular o volume repita o passo 6 escolhendo a opção Volume.

 Observe a figura 17, obtida após execução de todos os passos descritos, nela estão expostos todos os dados solicitados no enunciado.

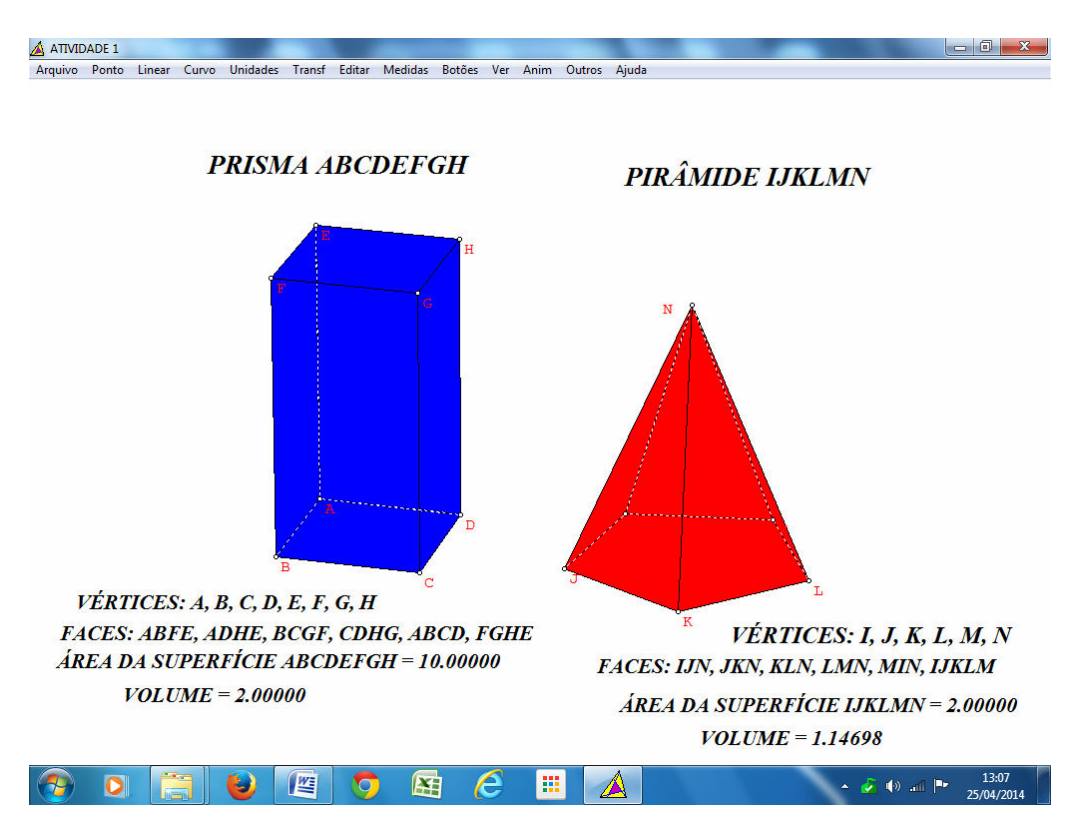

Figura 17: Construção de um Prisma de base quadrangular e pirâmide

# Atividade 2

Construir uma pirâmide de base triangular ABCD (violeta) que tenha 2 cm de altura e outra de base quadrada EFGHI (verde) com 1.50 cm de altura, Rotacione as pirâmides e identifique o que acontece. Depois escreva em um comentário suas faces, vértices, área da superfície da base e volume. Confira os resultados dos cálculos da área da superfície da base e do volume com as fórmulas apresentadas pelo (a) professor (a).

Objetivo da atividade: Construir sólidos geométricos, identificar os passos a seguir, identificar os elementos de um sólido geométrico, visualizar que os sólidos são figuras tridimensionais ao rotacionar.

Para tal construção executamos os seguintes passos:

- 1. Clique em Outros/cor/face próxima aparecerá um quadro de cores escolha a cor violeta.
- 2. Clique em Unidades/poliedro/pirâmide aparecerá uma caixa de diálogo e digite 3 na opção número de lados (o comprimento geralmente já está preenchido com a medida 1.00, logo não há necessidade de alterar).
- 3. Escolha a opção de altura da pirâmide e então digite a medida 2.00.
- 4. Clique em construir e em Ver/ Aparência/Pintada-pontilhada para visualizar a parte da figura que fica escondida. Será obtida a figura 18 a seguir:

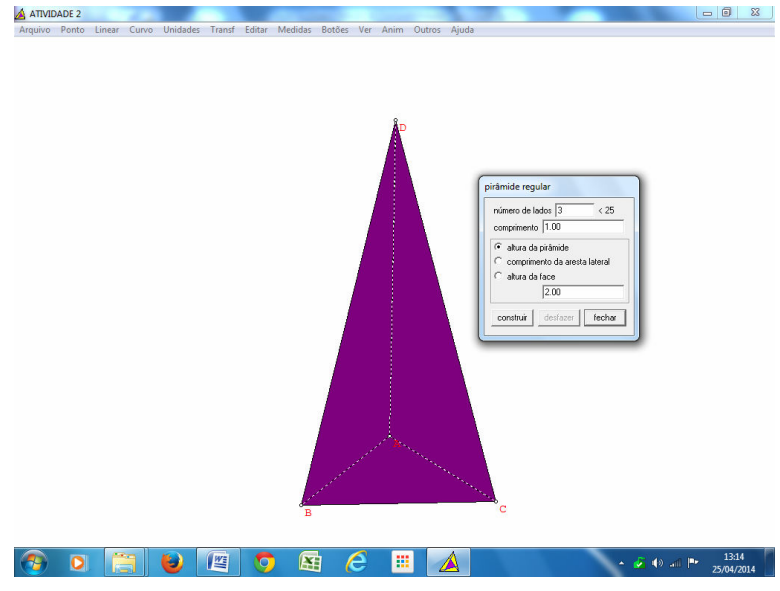

Figura 18: Construção de uma pirâmide de base triangular

- 5. Repita todo o procedimento escolhendo agora a cor verde, o número de lados 4 e a altura 1.50 e clique em construir.
- 6. Para escrever o comentário basta dar um clique com o botão direito do mouse e digitar as informações desejadas, pode se escolher a fonte e a cor da fonte, mas antes clique em Outros/área da superfície e digite os vértices.
- 7. Para rotacionar basta utilizar as teclas de direção do teclado, você notará que após rotacionar para direita, esquerda, para cima e para baixo que as figuras tendem a diminuir, parecendo estarem mais longe.

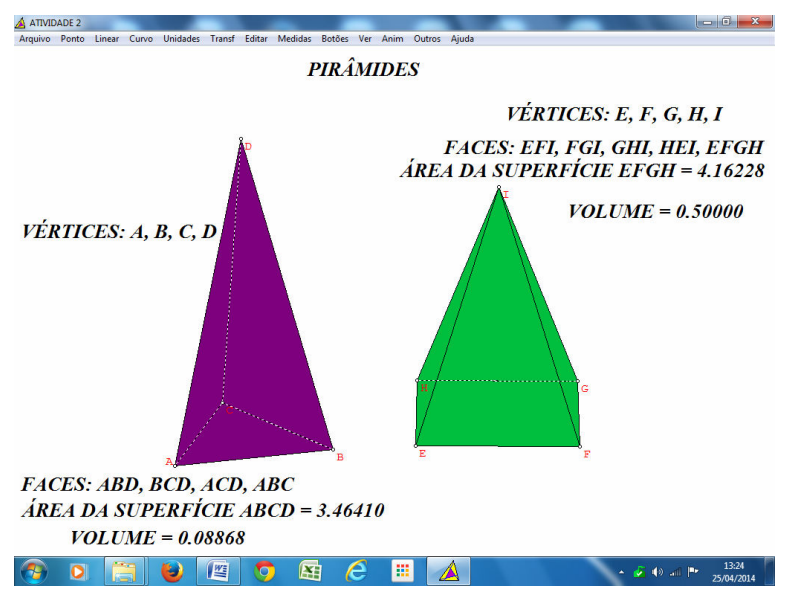

Figura 19: Pirâmide de base triangular e pirâmide de base quadrada.

 A figura 19 foi obtida após execução de todos os passos descritos na atividade 2, todos os itens solicitados no enunciados estão escritos em comentários de cada sólido construído.

# Atividade 3

Construa dois sólidos geométricos que tenham o mesmo volume, cada um com cores diferentes. Identifique suas bases, faces laterais, vértices e volume.

Obtivo: Essa atividade foi elaborada com o objetivo de que o aluno consiga diferenciar base de face lateral, fazendo a identificação de cada elemento da figura, além de buscar a criatividade para construir dois sólidos geométricos distintos com a mesma capacidade (volume).

Para tal construção executamos os seguintes passos:

- 1. Clique em Unidades /Poliedros /Prisma e preencha os espaços com 4 lados, comprimento 1.00 e altura 2.00.
- 2. Clique em Construir. Será construído um paralelepípedo de cor branca.
- 3. Verifique quais são os seus vértices, base e faces laterais, crie um comentário para a figura destacando os seus vértices, outra para as faces laterais e bases.
- 4. Clique em Outros /Volume digite os vértices na caixa de diálogo que aparece e clique em Calcular, numa barra da caixa de diálogo aparecerá: Volume = 2.00000. Feche esta caixa de diálogo então crie outro comentário onde deverá digitar Volume = 2.00000.
- 5. Clique em Ver/ Aparência/Pintada-pontilhada para visualizar a parte da figura que fica escondida. Observe a figura 20 obtida após a execução dos passos 1, 2, 3, 4 e 5.

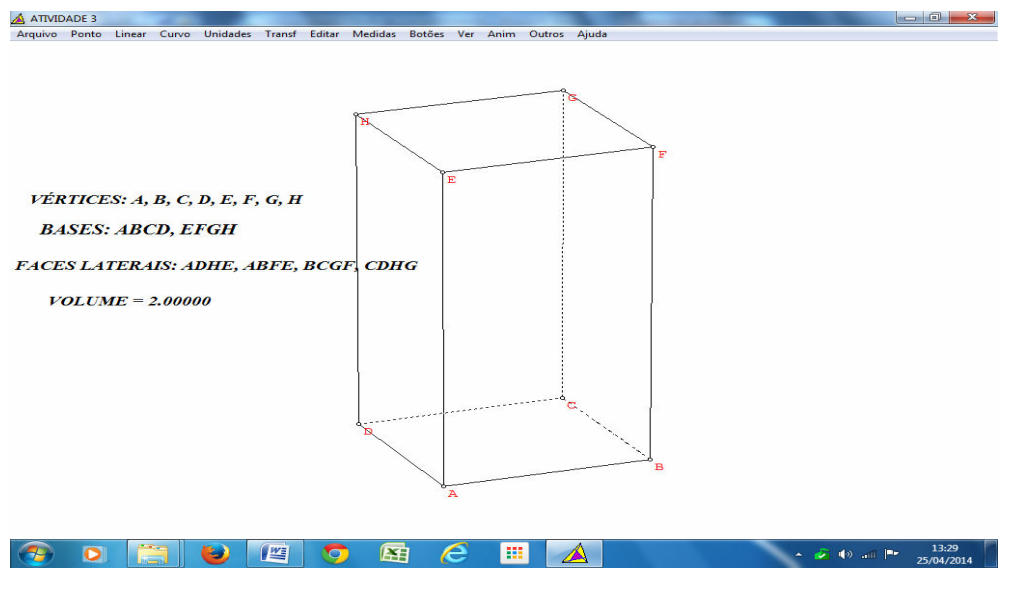

Figura 20: Paralelepípedo de base quadrada

- 6. Agora clique em Outros/Cores/Face próxima escolha uma cor de sua preferência (nesta construção foi escolhida a cor marrom).
- 7. Repita todo o procedimento escolhendo agora a opção Pirâmide com 4 lados, 1.00 de comprimento selecione Altura da pirâmide e digite 6.00 de medida então clique em Construir, inclua as legendas assim como foi feito com o paralelepípedo, com os dados sobre vértices, faces laterais, base e volume. Observe a figura 21, obtida ao final da

execução de todos os passos descritos e após rotacionar e reorganizar os comentários de forma conveniente.

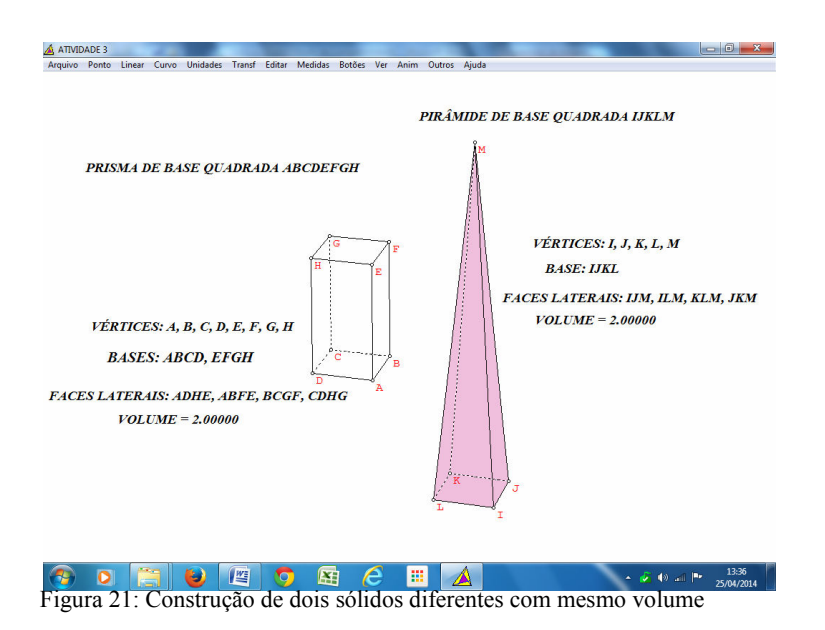

 Observe que a figura 21 trata de uma possível solução para a atividade 3, mas existem várias outras possíveis já que não foram especificados o volume desejado, qualquer medida de algum dos sólidos geométricos muito menos escolhido os próprios sólidos geométricos, a figura traz dois sólidos totalmente diferentes. Este é um exercício em que o estudante poderá utilizar sua criatividade e o conhecimento adquirido sobre volume e utilização das fórmulas de cálculo de volume, a partir dessa noção será uma tarefa simples de ser realizada.

# Considerações Finais

Atualmente há uma grande necessidade de aulas mais dinâmicas e atrativas, que chamem a atenção e despertem o interesse de nossos estudantes. A utilização dos recursos tecnológicos é a principal aposta para dinamizar o processo de ensino-aprendizagem.

Com a proposta de trabalho, apresentada neste capítulo, esperamos que o processo de ensino-aprendizagem na compreensão de sólidos geométricos, com a utilização do software Wingeom, que é um software gratuito e de fácil manuseio, ocorra de forma mais dinâmica e proveitosa. Desse modo, torna-se uma aprendizagem produtiva, despertando a criatividade dos estudantes já que ampliará e facilitará a visualização das formas geométricas espaciais.

 O trabalho com a utilização do software Wingeom é uma proposta inovadora, pois este ainda é um software pouco conhecido na rede de ensino básico.

A busca em resgatar o interesse dos estudantes pelo estudo da Matemática é uma tarefa árdua, mas, prazerosa.

As atividades elaboradas são simples e o *software* é de fácil manuseio, o que é um ponto positivo, pois quanto mais complicado, menos interesse desperta nos estudantes, fato notado nas escolas.

A exploração do software é um trabalho de descobertas. Seus recursos são fascinantes e com isso esperamos que os alunos da rede básica de ensino se interessem, usufruam desse recurso e utilizem a sua criatividade para que o trabalho seja bem compreendido.

#### Referências Bibliográficas

BALDISSERA, A. A Geometria trabalhada a partir da construção de figuras e sólidos geométricos. Santa Terezinha de Itaipu - PR 2013.

BIDEL, A. C. L., SANTOS, A. D., HALBERSTADT, F. F. CARVALHO, K. de S. LIMA, R. L. de Tutorial: Wingeom. Disponível em: http://w3.ufsm.br/petmatematica/arquivos/apostila\_wingeom.pdf. Acessado em 14 jan 2014.

BRASIL. Ministério da Educação, Secretaria de Educação Fundamental. Parâmetros curriculares nacionais: Brasília. MEC/SEF. 1998.

CARDOSO, Marcello Nobre. O Uso do Software Matlab para o Estudo de Alguns Tópicos de Álgebra linear. Disponível em: http://www.ucb.br/sites/100/103/tcc/22005/MarcelloNobreCardoso.pdf acessado em 08 abr 2014.

D'AMBRÓSIO, Ubiratan. Da Realidade a Ação: Reflexos sobre Educação e Matemática. 5ed. Campinas, São Paulo: Summus. 1986.

DOLCE, O. & POMPEO, J. N. Fundamentos de Matemática Elementar Geometria Espacial, posição e Métrica vol 10 – 7 ed. São Paulo: Atual, 2013.

LOCCI, Valter. MINICURSO: Utilização do Software Wingeom no Ensino Fundamental, Médio e Superior, 2007. Disponível em :

http://wwwp.fc.unesp.br/~valocci/UtilizdoWingeom.pdf acessado em 14 jan 2014.

MOISE, E. E. & DOWNS JR, F. L. Geometria Moderna – Parte II. São Paulo: Edgard Blücher, 1076.

NIETO, R. Z.; Bairral, M. A. *Poliedro é um Sólido, Correto?: Um Estudo com graduandos* interagindo em um chat sobre a definição de Poliedro. Ciência & Educação, v. 19, n. 1, 2013

Disponível em: http://www.readcube.com/articles/10.1590/S1516-73132013000100006?locale=en acessado em 14 abr 2014.

Parâmetros Curriculares do Ensino de Matemática para o Ensino Fundamental, 1º a 4ª séries, 1997. Disponível em: http://portal.mec.gov.br/seb/arquivos/pdf/livro03.pdf acessado em 05 mar 2014.

Régua e Compasso Software de Geometria Dinâmica Gratuito disponível em: http://www.professores.uff.br/hjbortol/car/ acessado em 24 abr 2014.

RICHIT, A, TOMKELSKI, M.L.,RICHIT, A. Software Wingeom e Geometria Espacial: Explorando Conceitos e Propriedades. Disponível em: http://limc.ufri.br/htem4/papers/26.pdf Acessado em 08 abr 2014.

SCHWERTL, Simone L. Construções Geométricas e Geometria Analítica. Rio de Janeiro: Ciência Moderna, 2012.

SOUZA, Joamir & PATARO, Patricia Moreno. Vontade de Saber Matemática vol 6 – 2ed. São Paulo: FTD, 2012.

SOUZA, Joamir. PATARO, Patricia Moreno Vontade de Saber Matemática vol 7 – 2ed. São Paulo: FTD, 2012.

SOUZA, Joamir. PATARO, Patricia Moreno Vontade de Saber Matemática vol 9 – 2ed. São Paulo: FTD, 2012.

Software SuperLogo disponível gratuitamente para download em: http://www.nied.unicamp.br/publicacoes/softwares/slogo30.zip acessado em 24 abr 2014.

42

VELOSO, Eduardo. Cabri, Cinderella e Sketchpad). Educação e Matemática, 2002 disponível em: http://pt.wikipedia.org/wiki/Cabri\_G%C3%A9om%C3%A8tre acessado em 24 abr 2014.

http://math.exeter.edu/rparris acessado em 06/01/2014.